## Setting up Your Webcam and/or Audio

Setting up your webcam and audio is the first thing you should do in your Big Interview account.

### Before you start setting things up

If you're not seeing yourself on webcam, the first thing you'll need to do is ensure all the programs that use the device are closed. As you may know, you can only use a device with one program at a time. So you'll need to close out Skype, Google Chat and even the webcam default software - just to be absolutely sure nothing else is calling on the webcam.

#### Step 1:

In the upper right hand corner of the screen click your profile picture or default profile pic.

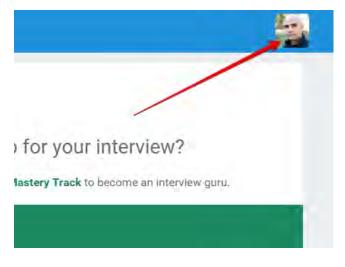

Step 2: Now, on the MY ACCOUNT page click the tab called INTERVIEW SETTINGS.

| bigintervie        | W Dashboard        | Interview Training +            |
|--------------------|--------------------|---------------------------------|
| Your Account       |                    | Profile                         |
| Profile            |                    | First name*                     |
| Subscription       |                    | Alex<br>Email*                  |
| Profile Image      | Go to "Interview S | ettings" alexandrei<br>Password |
| Interview Settings |                    |                                 |
| About You          |                    | Update Pro                      |
|                    |                    |                                 |

### Step 3:

You should now be on a page prompting you to "Choose your default interview type".

You can select between "Video & Audio" or "Audio only" (depending on whether or not you have a webcam.)

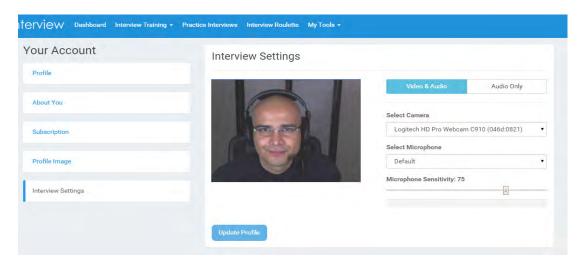

#### Step 4:

If you have the Adobe Flash plugin set up correctly in your browser, you should now see a slightly darkened screen with a small popup window in the middle of the screen.

This will say "Adobe Flash Player Settings" and it asks you to either "Allow" or "Deny" biginterview.com from working with your webcam.

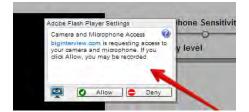

### Step 5:

Right-mouse-click on the little pop-up box and choose SETTINGS.

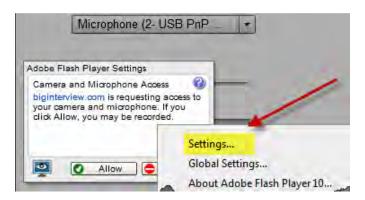

### Step 6:

You'll now see the pop-up ask "Allow biginterview.com to access your camera and microphone?" Choose ALLOW, and check the **REMEMBER** box (this will remove the need to click ALLOW each time you start a new mock interview.)

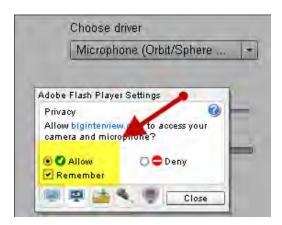

After checking ALLOW, click **CLOSE**. Your webcam will be automatically enabled, and you should begin seeing yourself on the left side of the screen under "Camera Set Up"

#### Step 7:

Below both **"Video & Audio"** & **"Audio-Only"** you'll notice a drop-down menu where you can choose the driver corresponding to your webcam (under "Select Camera") and microphone (under "Select Microphone"). These should automatically default to the proper drivers, but in case your webcam or microphone are not enabled, you can select from the drop-down menu the best driver for your device.

#### Step 8:

Click UPDATE PROFILE and you're ready to start!

### **System Requirements**

Big Interview is a cloud-based service that runs in a Web browser. We support the following Web browsers running in Windows or Mac OS.

#### WEB BROWSER

Google Chrome v. 25 and higher Mozilla Firefox v. 18 and higher Apple Safari v. 7 and higher Microsoft Internet Explorer 10 and higher

#### **OPERATING SYSTEM**

On the OS-side, we support users running a minimum of Windows 7, or Mac OS X v10.9 ("Mavericks")

Your browser must be a stable release version, not an Alpha/Beta/Nightly/Development build. This applies to all browsers, regardless of operating system.

Make sure your computer meets or exceeds the minimum hardware requirements for your operating system (Windows or Mac OS X). See the Microsoft or Apple website for the requirements.

Keep in mind that 3rd party browser plugins (specifically adblockers and script-blockers) can interfere with your Big Interview experience.

#### CONNECTION SPEED

For reliable video/audio recording, please make sure you have a consistent upload speed of at least 2Mbps.

To do a check of your connection, you can use SpeedTest.net

### **Interview Training Areas**

It's time to start learning those techniques that will land you your next job. In this article we'll briefly introduce you to the INTERVIEW TRAINING section.

## Step 1:

In your navigation bar, click on INTERVIEW TRAINING.

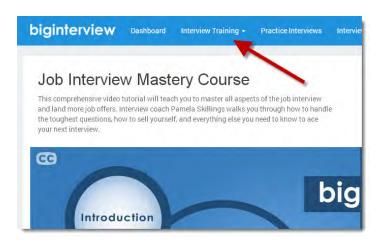

You will now see two tabs. The first is the VIDEO CURRICULUM, which includes 10 video lessons covering all aspects of interviewing.

- Lesson 1 Job Interview Fundamentals
- Lesson 2 Job Interview Best Practices and Common Mistakes
- Lesson 3 Mastering Nonverbal Communications
- Lesson 4 Analyzing the Job Description
- Lesson 5 Tell Me About Yourself
- Lesson 6 Why Do You Want to Work Here?
- Lesson 7 Behavioral Questions and Your Interview Stories
- Lesson 8 Your Strengths and Weaknesses
- Lesson 9 Where Do You See Yourself in Five Years?
- **Lesson 10 –** Ask Smart Questions

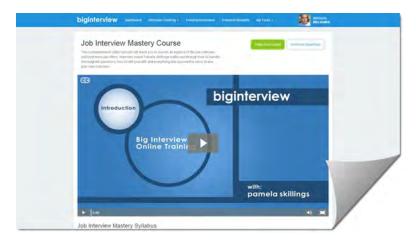

The second tab is INTERVIEW ESSENTIALS, where you'll find a list of modules and within each module a list of written lessons.

The main INTERVIEW ESSENTIALS categories are:

Module 1 – Interview Basics Module 2 – Landing the Interview Module 3 – Informational Interviews Module 4 – Interview Prep Module 5 – Acing the Interview Module 6 – Follow Up Module 7 – Answering the Top 10 Questions

Regardless if you're a seasoned interviewee or just starting out on your career, starting with the **Interview Basics** module is a smart decision.

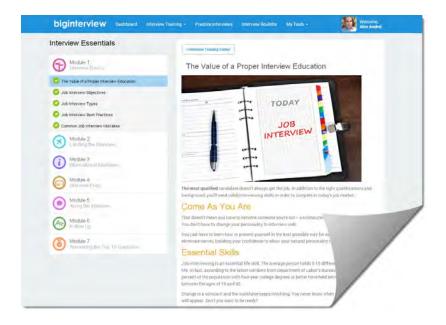

# Step 2:

To select a lesson click on the lesson name. (In this example we'll start with Module 1 – Lesson 1: "The Value of a Proper Interview Education").

The whole section is designed to pretty intuitive, just like typical online reading or video watching.

### Practice Interviews Arena

This is where the rubber meets the road, here you will be able to continually practice all kinds of interview questions until you come away a lean, mean interviewing machine.

Step 1: Click PRACTICE INTERVIEWS on you navigation bar.

You'll now see four main interview practice categories to choose from:

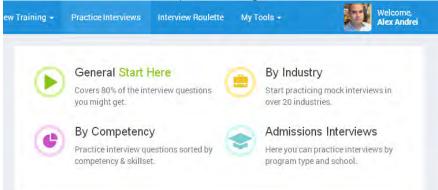

GENERAL - this section covers about 90% of the questions you're likely to get in a job interview.

**BY INDUSTRY** – here you'll be able to choose practice interviews from dozens of industries and job roles. This is NOT meant to replace the GENERAL interviews, but only to complement them by offering you some industry specific questions.

**BY COMPETENCY** – here you can choose from a variety of skill-sets and strengths your interviewer may be looking for in the right candidate.

**ADMISSIONS INTERVIEWS** – here you can practice interviews by program type and school, including undergrad, grad, business school, law school and med school.

**Step 2:** If you click GENERAL, you'll be taken directly to a list of interviewers tailored to a wide array of types of experience. Whether you're a C-Level exec wanting to polish up before meeting the board of directors, or you're still in school trying to line up an internship, there are interviews in the GENERAL section to serve just about everybody.

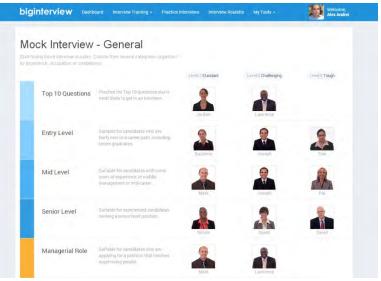

If you click either BY INDUSTRY, BY COMPETENCY or ADMISSIONS INTERVIEWS, you'll be then prompted to select the type of interview you're interested in.

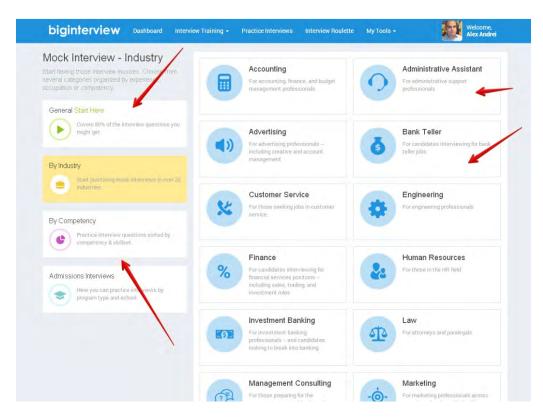

**Step 3:** You can now also name your interview by clicking the EDIT NAME button. For ease, most people name their interview based on the company they're interviewing with (e.g. "ABC Company Interview"). This is especially helpful if you're interviewing with multiple companies (or schools) who are looking for different attributes in their ideal candidate.

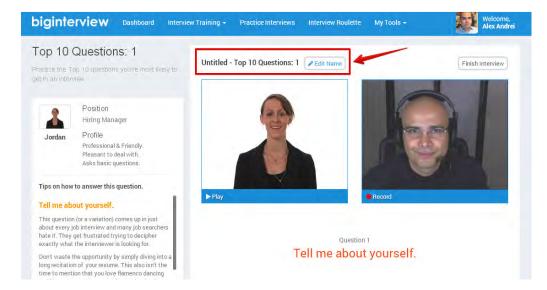

Step 4: Begin Your Mock Interview - click the PLAY button under your interviewer. This will begin playing an interview question.

To move to the next question you will click (as I'm sure you've guessed) "Next Question". Now let's take a brief look at the recording function.

Step 5: Recording & Reviewing – the recording buttons should be pretty self-explanatory:

**Record (or Re-record)** – to begin recording. There will be a 3 second countdown to give you a moment to prepare to answer.

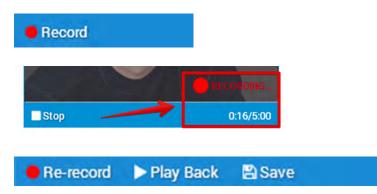

Play Back - play back the answer you've just recorded for review.

Save - after recording an answer, you'll have the option of saving by clicking Save, or discarding the answer by clicking Re-record.

|           | Delete    | Share |
|-----------|-----------|-------|
| Re-record | Play Back | ê 🔍   |

Delete - if you've saved an answer, but then decided against keeping it, just click Delete to remove it.

Share - give you the ability to share a link to your answer with friends or colleagues for additional feedback.

**Step 6:** Visit MY VIDEOS to review your saved answers. Once an answer is saved you can do a lot with it including reviewing, rating and sharing. All of that is covered in the next lesson.

### **Interview Roulette**

The **Interview Roulette** is meant to help keep you on your toes by throwing random questions at you so you're forced to think on your feet.

It works in basically the same way as the typical interview in the <u>Mock Interview</u> module. And just as in the Mock Interview module, all your recordings are saved in the **My Videos** section.

If you have any difficulty enabling your webcam, check out Setting up your webcam for helpful tips.

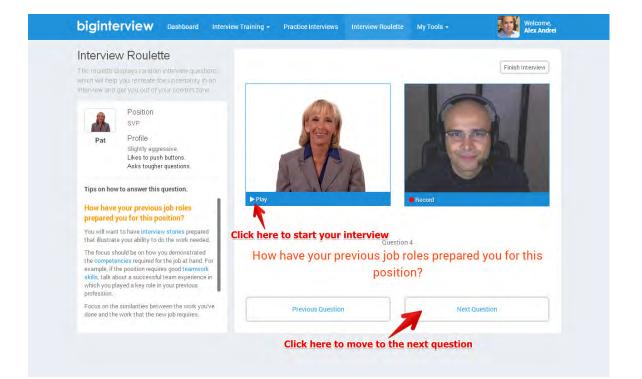

### **Interview Question Library**

This is the place to go when you want to work on problem questions. You'll be able to absorb some question-specific tips and also practice repeatedly (without having to go through a whole mock interview).

Step 1: Go to MY TOOLS on your top navigation bar, then click Question Library. Here you'll see lists of categories and questions covering everything in Big Interview.

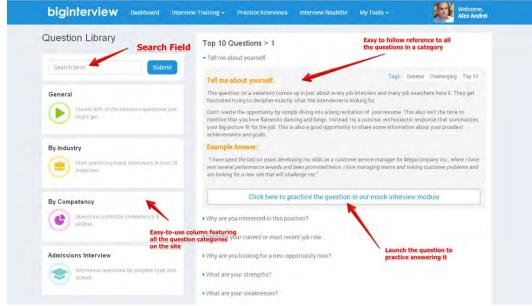

**Step 2:** After clicking on one of the questions, you'll see relevant tips and even example answers. And you're feeling bold enough, you can directly launch the actual question itself in the mock interview module.

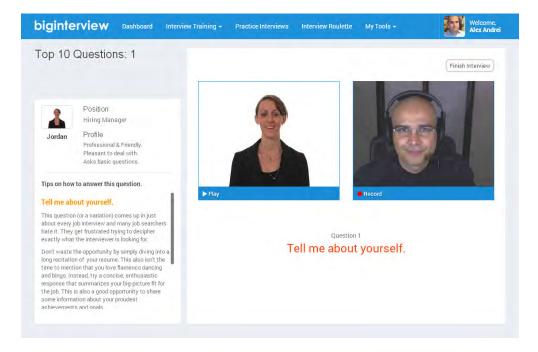

## **My Videos - Section**

Here we'll learn about a few of the ways to review your recorded answers.

# Step 1:

In the Mock Interview Arena section when you're recording you'll see something like this:

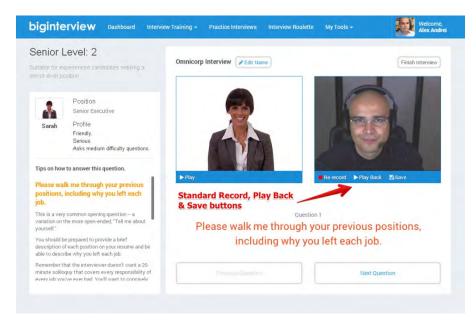

## Step 2:

When you're recording your interview answers, you'll notice that below your webcam feed there is initially just one RECORD button. Once you've recorded and answer, several new buttons show up – a RE-RECORD, a PLAY BACK and a SAVE button.

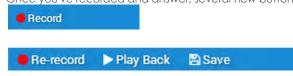

These are the only buttons you'll see before you actually begin recording.

## Step 3:

After you've hit the RECORD button, a 3-second countdown will start (giving you a couple moments to get ready).

When recording has begun, you will see the word "RECORDING" on your webcam feed and you should see a white line flicker to let you know your voice is recording also. You will also see a big STOP button that allows you to end your recording.

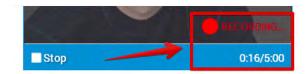

# Step 4:

After hitting STOP, you'll notice the RECORD button now says RE-RECORD, plus you have PLAY BACK and SAVE buttons.

🔴 Re-record 🕞 Play Back 🛛 🔛 Save

Now you have a few choices to play with. You can click PLAY BACK to review your video. If you don't like your recording simply click RE-RECORD to try again. Or if you're satisfied with it click SAVE to save your recording to the Video Library. You can then either record more answers to the same question, or you can move on to the next question.

# Step 5:

When you click SAVE, you'll notice two more buttons appear. They are DELETE and SHARE buttons. Use DELETE to discard any recordings you want to remove.

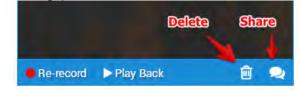

# Step 6:

The SHARE button does just what is says. If you want a colleague, friend or counselor to give you feedback, you can email them a link to your recording.

Note: In **My Videos** sharing can be done in one of two ways. The first is to simply click EDIT button and select SHARE, or you can select several videos by first checking the "check-box" next to each video, and then clicking the blue SHARE SELECTED button toward the bottom of the page.

| hare this URL with anyone you want to see this an | 2                                    |
|---------------------------------------------------|--------------------------------------|
| https://biginterview.com/s/c                      | Copy video link                      |
| -mail the link to this answer video:              |                                      |
| For example: bob@example.com, mary@exa            | Or email the video<br>with a message |
| our message:                                      | With a message                       |
|                                                   |                                      |

# Step 7:

The My Videos section is a great place to keep track of all your recordings. You easily review, rate and share all your saved videos.

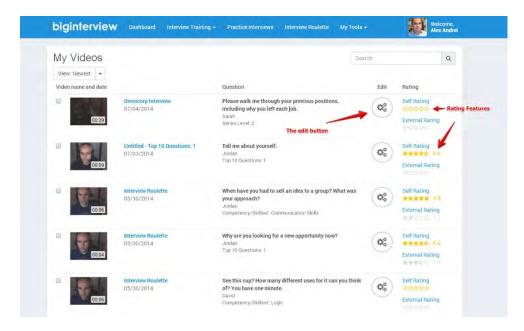